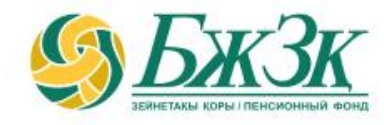

# **ПАМЯТКА ПОЛУЧАТЕЛЮ ЭЛЕКТРОННОЙ УСЛУГИ «МОИ ЗАЯВЛЕНИЯ НА ВЫПЛАТЫ / ПЕРЕВОДЫ»**

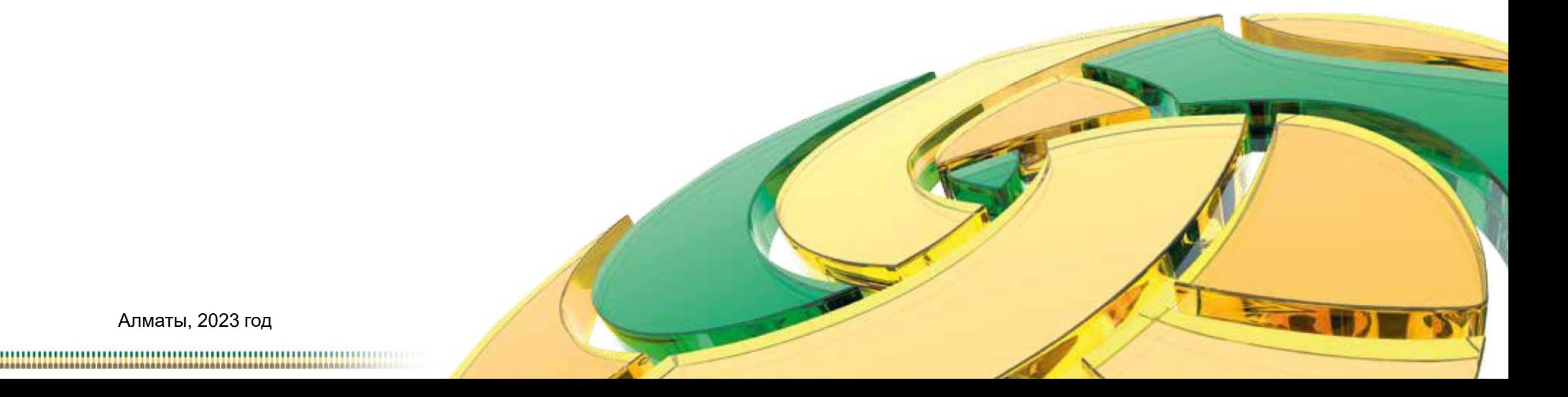

Алматы, 2023 год

## **ОБЩИЕ ПОЛОЖЕНИЯ**

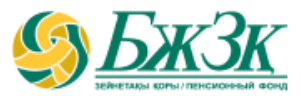

**Воспользоваться электронной услугой «Мои заявления на выплаты / переводы» (далее – Услуга) можно при следующих условиях:**

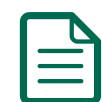

наличие поданного и (или) исполненного в ЕНПФ заявления на выплату по любым видам выплат и (или) перевод в страховую организацию, в доверительное управление управляющему инвестиционным портфелем (далее - УИП), а также изменение банковских реквизитов

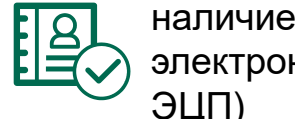

наличие у заявителя актуального ключа электронной цифровой подписи (далее –

#### в целях отслеживания:

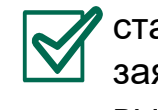

статуса (состояния) заявления на выплату/перевод/изменен ие банковских реквизитов

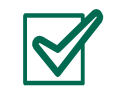

аннулирования ранее поданного заявления на перевод в доверительное управление УИП

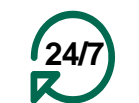

Услуга доступна заявителю круглосуточно (за исключением перерывов в работе интернет-ресурса ЕНПФ и (или) сервиса ГБД ФЛ в связи с проведением технических работ)

# **АВТОРИЗАЦИЯ ЗАЯВИТЕЛЯ НА САЙТЕ АО «ЕНПФ»**

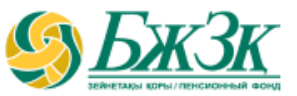

**Стартовая страница раздела «Личный кабинет» предоставляет возможность пользователю авторизоваться двумя способами:**

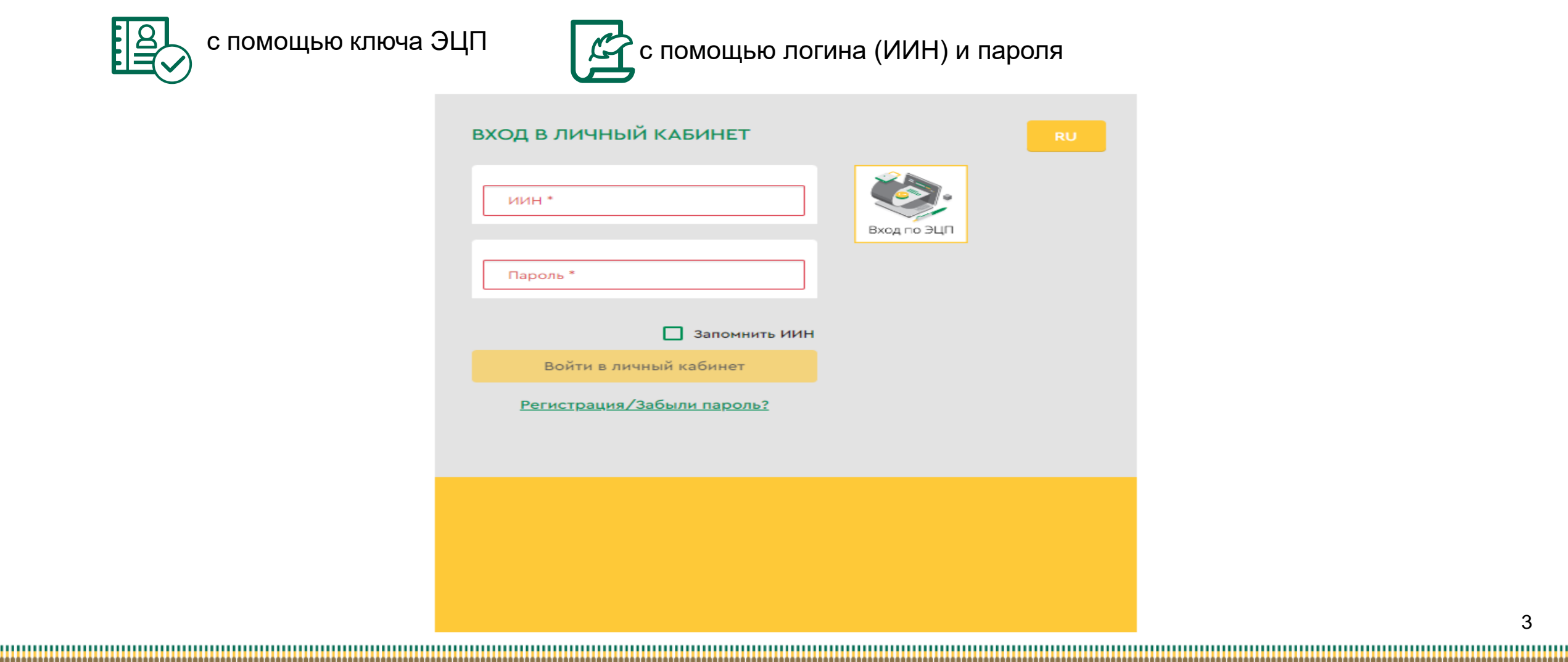

# **I-ый СПОСОБ АВТОРИЗАЦИИ В ЛИЧНОМ КАБИНЕТЕ**

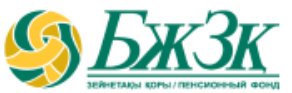

## АВТОРИЗАЦИЯ ПРИ ПОМОЩИ КЛЮЧА ЭЦП

Получение доступа к Услуге предполагает обязательную авторизацию заявителя. Для работы в разделе интернет-ресурса, предполагающего использование ЭЦП, обязательно наличие установленного (запущенного) на Вашем персональном компьютере программного обеспечения (далее – ПО) NCALayer.

*В случае отсутствия установленного ПО, можно скачать установочный файл ПО NCALayer. Руководство пользователя по установке ПО NCALayer доступна на сайте Национального удостоверяющего центра РК по ссылке:* [https://pki.gov.kz/ncalayer/.](https://pki.gov.kz/ncalayer/)

Если ключ ЭЦП находится на компьютере пользователя в виде файла (так называемый файловый сертификат), то после выбора пункта «Ваш компьютер», необходимо указать путь к этому файлу, вызвав диалоговое окно выбора файла.

Следует учесть, что для авторизации на интернет-ресурсе необходимо использовать ключ ЭЦП, который предназначен для аутентификации (название файла начинается на **AUTH\_RSA**). После выбора файла и закрытия диалогового окна необходимо нажать кнопку

«Войти». Для получения доступа java-апплета к файлу необходимо в появившемся диалоговом окне ввести пароль на хранилище ключей и нажать кнопку «Открыть», после подтвердить Ваши действия путем нажатия кнопки «Подписать».

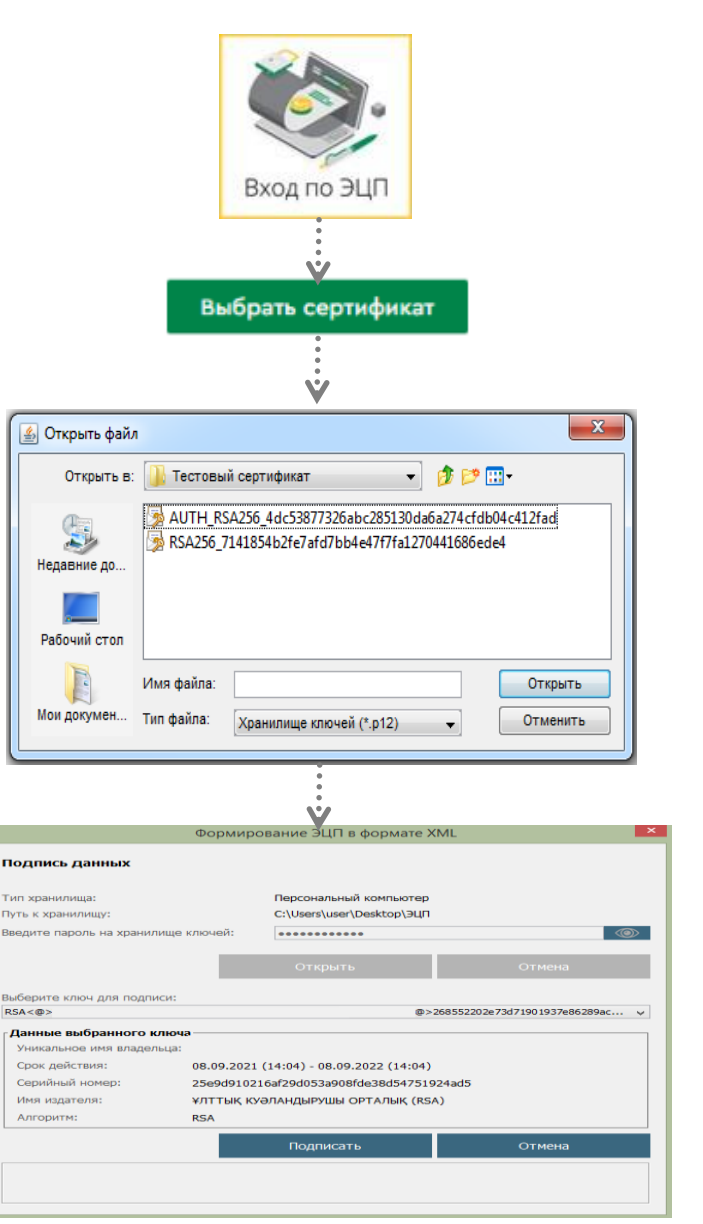

# **II-ой СПОСОБ АВТОРИЗАЦИИ В ЛИЧНОМ КАБИНЕТЕ**

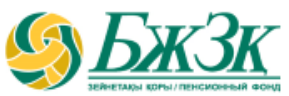

## АВТОРИЗАЦИЯ ПРИ ПОМОЩИ ИИН И ПАРОЛЯ

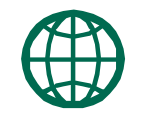

Пользователи могут самостоятельно зарегистрироваться на сайте и присвоить себе пароль для дальнейшей авторизации на сайте. Для регистрации необходимо в форме соответствующего подраздела указать свои реквизиты:

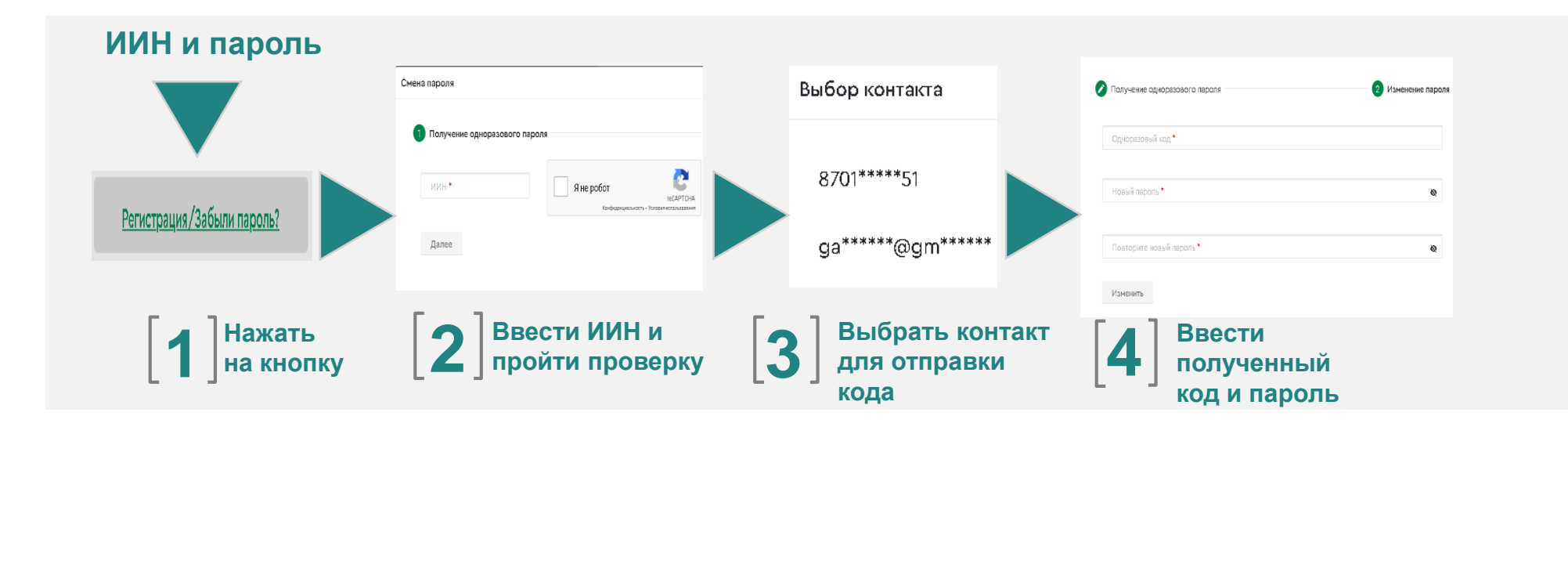

\* Номер мобильного телефона должен быть указан казахстанского провайдера

## **РЕЗУЛЬТАТ УСЛУГИ**

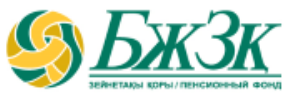

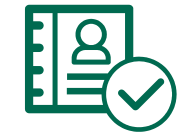

После авторизации на сайте ЕНПФ в Личном кабинете в разделе «Услуги» перейти во вкладку «Мои заявления на выплату/переводы»

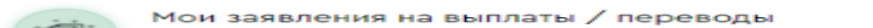

### **РЕЗУЛЬТАТ УСЛУГИ ОТОБРАЖАЕТСЯ В ЗАПОЛНЕННОЙ ФОРМЕ В СТОЛБЦЕ «СТАТУС (СОСТОЯНИЕ) ЗАЯВЛЕНИЯ В ЕНПФ»**

По заявлению(-ям) на выплату в случае наличия нескольких осуществленных выплат информация выводится по каждой операции построчно с сортировкой по хронологии в порядке убывания:

## Мои заявления на выплаты / переводы

аннулирование доступно только для заявлений на перевод пенсионных накоплений в доверительное управление УИП со статусом "Принято к обработке"

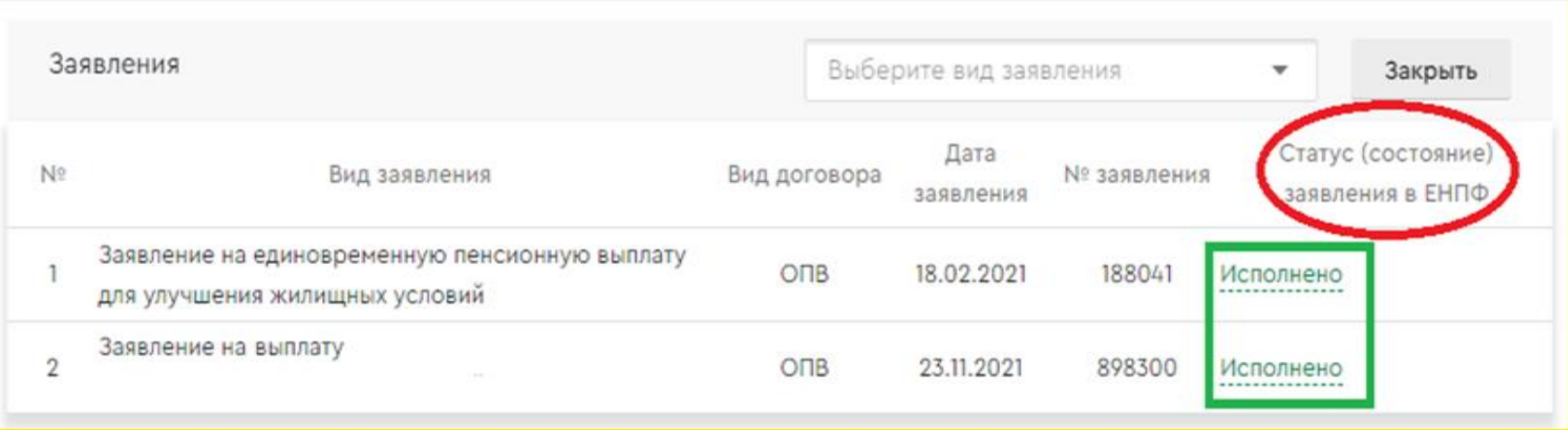

## **РЕЗУЛЬТАТ УСЛУГИ**

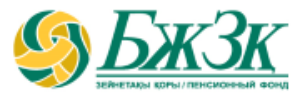

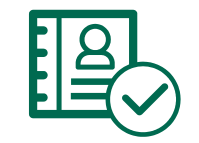

При нажатии на заявление открывается подробная информация о его состоянии:

### Мои заявления на выплаты / переводы

\* аннулирование доступно только для заявлений на перевод пенсионных накоплений в доверительное управление УИП со статусом "Принято к обработке"

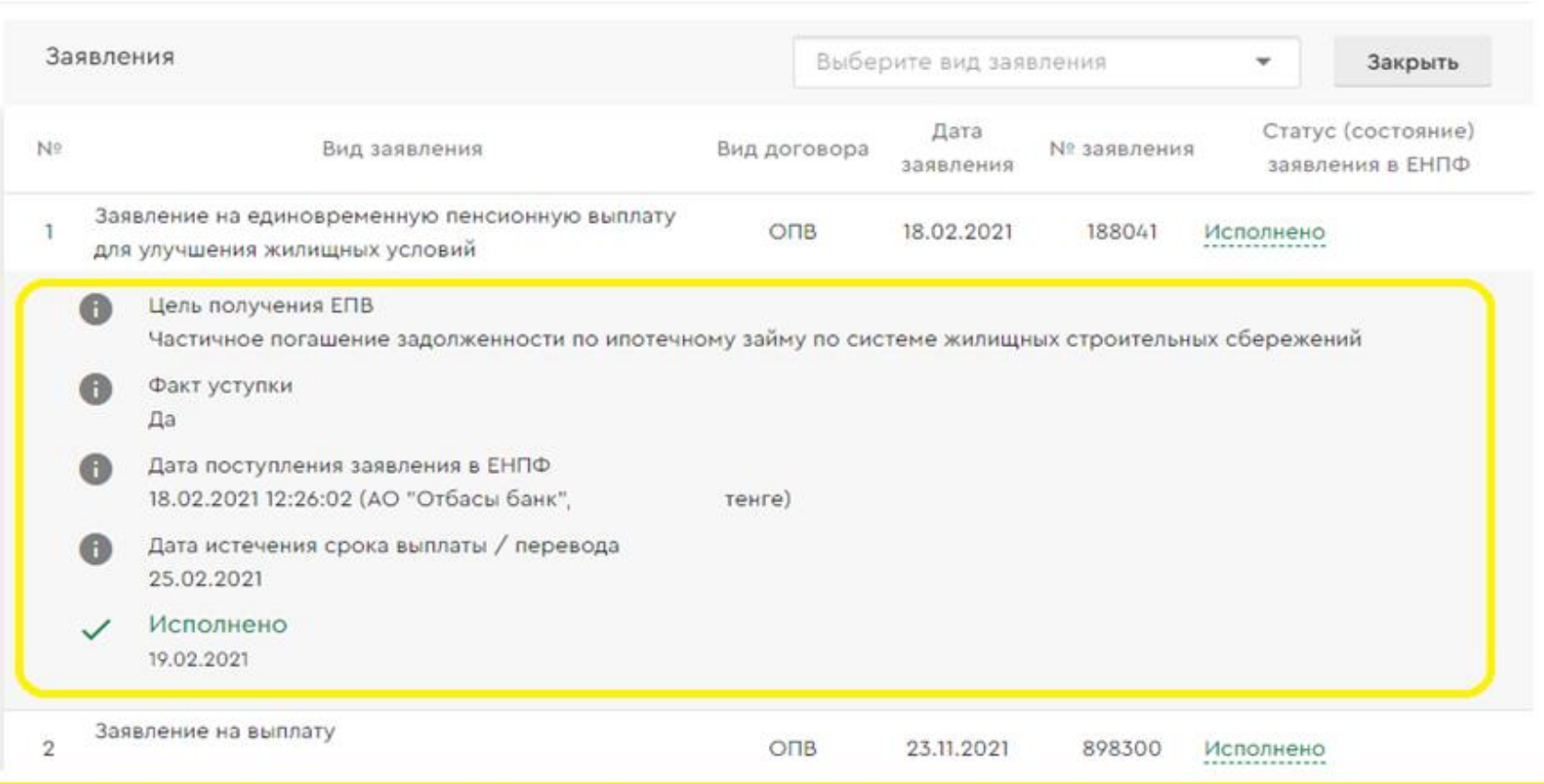

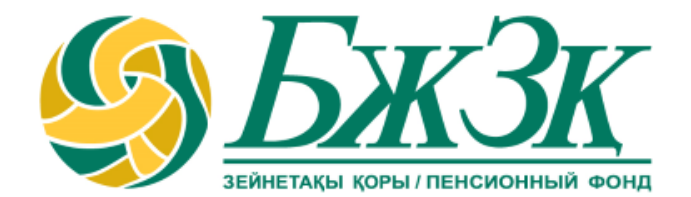

# **Спасибо!**